# Basic Video Editing with Windows Live Movie Maker

Compiled by Jane Zhao Digital Media Center, Fondren Library janezhao@rice.edu Last updated: March 16, 2012

Note: This handout remixes some information on the website of http://explore.live.com/windows-livemovie-maker.

1. **Import Videos** 

**e.**

- a. Connect the camera to a computer by using the supplied USB cable, and then turn on the camera.
- **b.** Press Camera/Play button, select Computer/Printer for the device connected.
- **c.** Launch Windows Live Movie Maker, click Movie Maker button, then click Import from **device**
- **d.** If the Photos and videos will be imported into Windows Live Photo Gallery message appears, click OK.

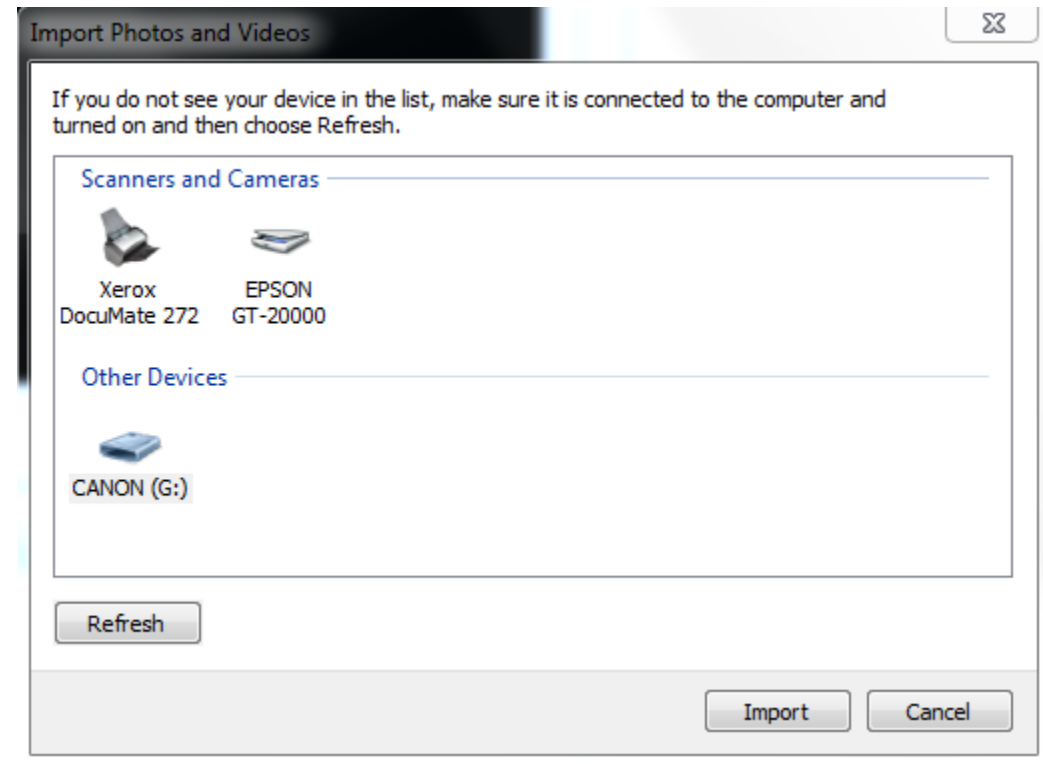

**Click CANON (G:)**, the click **Import.** 

- **f.** On the New photos and videos were found page, click Import all new items now, type a name for all the photos and videos, and then click Import.
- **g.** Click on More options on the New photos and videos were found page if you want the imported photos and videos saved in a different folder other than the default My **Pictures**.

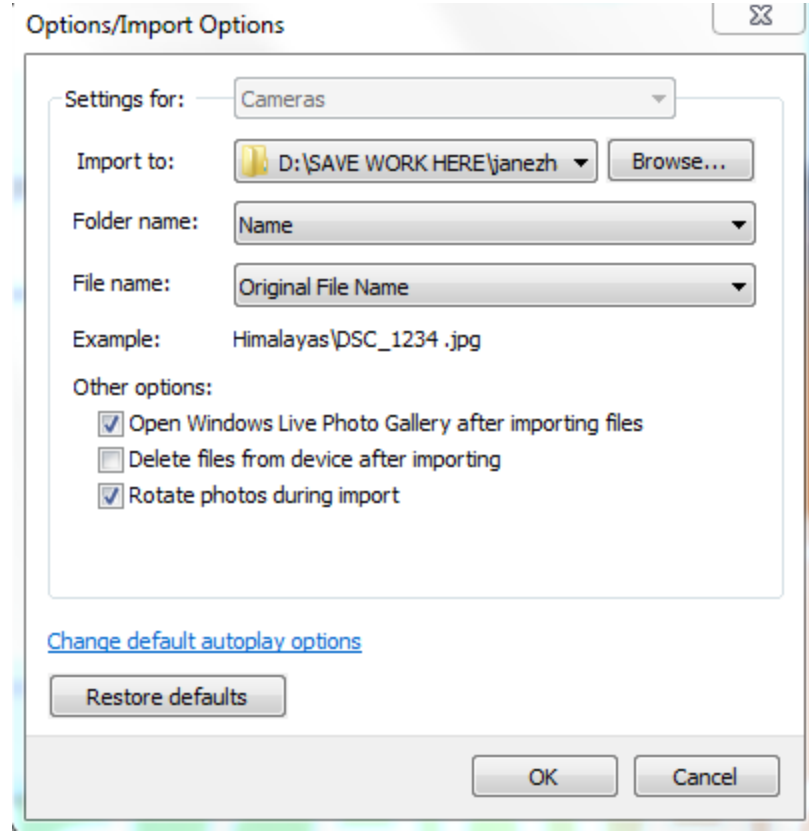

**h.**

Wait until the photos and pictures finish importing.

- **i.** Windows Live Photo Gallery pops up once the importing is done.
- **j.** In Windows Live Photo Gallery, click Create button, then select the video you have just imported, then in the Share group, click Movie. When the video appear in Windows Live Movie Maker, you are ready to start making

your movie.

#### **Windows Live Movie Maker Interface**

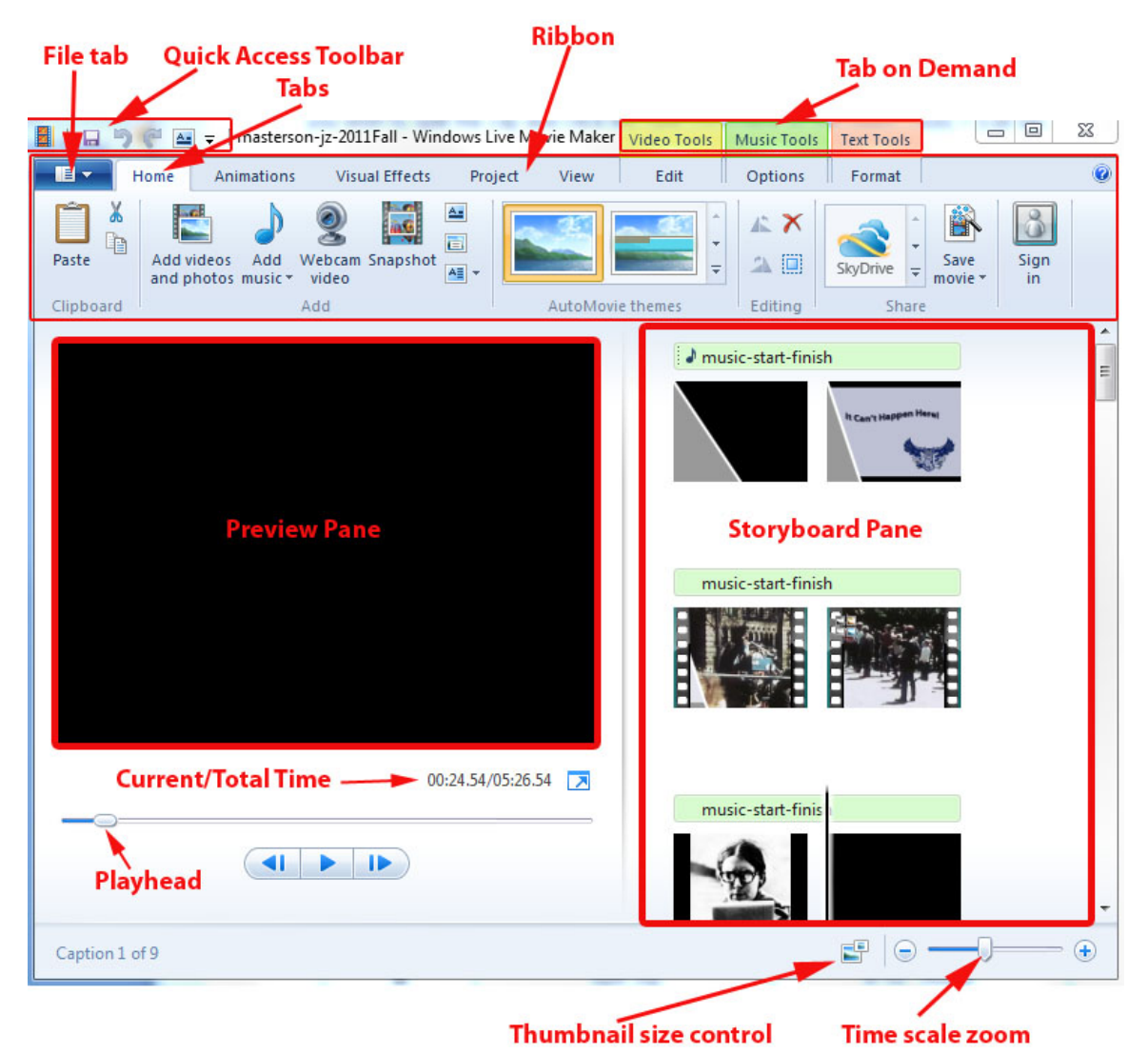

#### **2. Edit the video**

- **a.** Add a video On the **Home** tab, in the Add group, click Add videos and photos to bring more videos and photos to your movie.
- **b.** Trim video
	- **i.** Click the video you want to trim to open it in the Preview panel, drag the playback bar to the point where you want the video to start, then under Video Tools, on the Edit tab, click Set start point
	- **ii.** Drag the playback indicator to where you want to stop playing, then under **Video Tools**, on the **Edit** tab, click **Set end point**
	- **iii.** Then click Trim tool to trim the video
	- **iv.** You can decide to **Save trim** or **Cancel**

**c.** Split a video

you can split a video into two smaller items. You can move one video in front of the other to change the order in which the videos play in your movie.

**i.** Click the video to open it in the Preview panel, then drag the playback indicator to the point where you want to split the video. Under Video Tools, on the Edit tab, click Split.

# **3. Edit)the)Audio**

- **a.** Change the audio volume
	- **i.** To change the volume of the audio in a video, click the video. Under **Video Tools**, on the **Edit** tab, in the **Audio** group, click **Video volume**, and then move the slider left to lower the volume or right to increase it.
- **b.** Add music
	- **i.** On the Home tab, in the Add group, click Add music. Click the music file you want to use, and then click Open.
	- ii. **Add Music...** will add music to the project, whereas **Add music at the current point...** will add music that starts at the current point in the project.

## 4. **Add a title, Caption, or credit**

- a. Add a title
	- i. On the **Home** tab, click Title button to add a title before a selected item
- b. Add a caption
	- i. On the **Home** tab, click **Caption** button to add text that displays over the selected video or photo.
- c. Add a credit
	- i. On the **Home** tab, click **Credits** button to add Credits at the end of the movie.
- d. Edit a title, caption, or credit
	- i. Click on the clip on the storyboard, then click on **Text Tools**, then make changes
- e. Delete a title, caption, or credit
	- i. Click on the clip on the storyboard that you want to delete, then hit Delete button on the keyboard.

### 5. **Add a transition**

A transition controls how your movie plays from one video clip or picture to the next. You can add a transition between two pictures, video clips, or titles in any combination on the storyboard.

- a. On the storyboard, click the second of the two video clips, titles, or pictures that you want to add a transition.
- b. Click **Animations** tab, click the transition you want to add.
- c. To remove a transition, under Animations tab, with the clip selected on the storyboard, click the first one **No transition**.

#### **6.** Share and Save your Movie

a. YouTube

On the Home tab, click YouTube button, choose 1920x1080 (recommended), then

follow the on-screen instructions to finish up.

Note: Your movie is limited to 15 minutes in length and 2 GB in size for YouTube upload.

- b. For Owlspace upload
	- i. On the **Home** tab, click **Savemovie->For computer**, then choose a file location to save your movie. Your movie will be exported as a windows media video file with file extension of .wmv.

Note: estimated file size: 40 MB per minute of video

ii. If you want to compress your movie further down, on the **Home** tab, click Savemovie->For email. Estimated file size: 11 MB per minute of video.

References:

- 1. Windows Live Movie Maker Tutorial: Overview and the Interface http://www.youtube.com/watch?v=YH2Ku6ieAV4
- 2. Windows Live Essentials: Movie Maker http://explore.live.com/windows-live-essentials-moviemaker-get-started